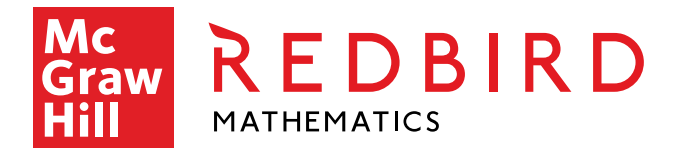

# Implementation Suggestions

## **1) Introduce Redbird to your students**

- **[Click Here](https://mheducation-my.sharepoint.com/:v:/p/russell_mcswain/EUzuGioN79ZPvSq3RraMu-oB4wT_NCNUy2O9xiZ4mNFSsQ?e=PqmzcZ)** to access an 8-minute student video designed to give students a quick but thorough overview of the course. You can also access the student video directly from the Redbird Padlet.
	- o *If you feel like the video might not be the best way to introduce Redbird to your students then you might consider using our PowerPoint Presentation instead. You can download the* [K-2 grade version by clicking here](https://mheducation-my.sharepoint.com/:p:/p/russell_mcswain/EdCkOSt94lJNjbJ4Kuwq6EUBcsVjLHOGd68qDiRtJRe-zw?e=mkdNw8) *or download the* [3-5 version by](https://mheducation-my.sharepoint.com/:p:/p/russell_mcswain/EXaJAxhZCYNGpJ5iEHAXY4QBonHfMRNf06BJ7fyGPCkO8Q?e=haLaUM) [clicking here](https://mheducation-my.sharepoint.com/:p:/p/russell_mcswain/EXaJAxhZCYNGpJ5iEHAXY4QBonHfMRNf06BJ7fyGPCkO8Q?e=haLaUM)*.*

### **2) Model Redbird with your students**

- Access the Redbird Activities Page and work a few items with your students.
	- **1.** Please make a few mistakes to highlight the "Helps **O**. Hints **O** and feedback" available to them.
	- **2.** I'd also recommend that teachers in grades 2 and above show the students an example of one of the STEM projects on the Redbird Activities Page. **[Click Here](https://www.mheducation.com/prek-12/explore/redbird/demo-redbird-mathematics#grade)** to access the Redbird Activities Page.

### **3) Discuss "Course Placement Activity" (AKA "Kick-off Challenge")**

Show them this example (**[Click Here](https://reporting.redbirdmath.com/snapshot/public/index.html?redbird_id=5066d33b-1c0e-42db-86a7-cd33e1c13649&course=rbmb)**) of a Student Snapshot Report. Highlight that you'll be able to see their results immediately after they finish.

### **4) Monitor Placement Results**

Once students have completed the Course Placement Activity there are a couple of different methods for identifying their results and subsequent placement.

- **Student Homepage**: There are two ways in which you can identify a student's placement from their Student Homepage.
- **1.** *Student Snapshot Report*: This can be accessed by clicking on "View My Progress" in the top right-hand part of their homepage. This will open in a separate tab. Look at the top of the page and find the first unit listed under their "Course Placement Activity". This unit will have a grade level next to it. That is the grade level in which the student was placed. If you want to identify if the placement was at the beginning or middle of a grade level please reference th[e Redbird Course Outline.](https://mheducation-my.sharepoint.com/:b:/p/russell_mcswain/EVGCq_KYmz9Kq8riRhRQx9kBAk4OIAcHdUesoIz0vm02rA?e=L8qs7m)
- **2. Unit Pathway Screen**: This can also be accessed from the student's homepage by clicking on the Pathway Icon **-->** at the top left-hand corner of the screen. This will take you to the Unit Pathway screen. Here you'll be able to identify the student's grade level by finding the number at the top of the screen. It will be the number to the far left.
	- o [Click Here](https://www.useloom.com/share/3d67d65bb2734fe5b9ab8bdf081eaff1) to watch a short video on viewing the student's initial placement from each of the two methods described above.
- **Teacher's Redbird Account (connectED)**: Teachers can login to their connectED Redbird account and access the student's placement from their "Class Overview Report". The current grade placement can be found under "Current Location". This will also have a hyperlink to the "Student's Snapshot Report"
	- o [Click Here](https://www.useloom.com/share/b9058345d1cd486baf5b937107f8ae06) to watch a short video on viewing the student's initial placement from the "Class Overview Report".

### **5) Make Adjustments (if needed)**

- Once you identify their placement you can either just let them begin working from the assigned grade placement or you can adjust their accounts in one of the following ways
	- **1.** Re-assign the Course Placement Activity
	- **2.** Manually adjust their placement to either the beginning or middle of any grade level (K-7)
		- **[Click Here](https://www.loom.com/share/48b94ea0a53a49ecbfda1d7322835750)** to watch a short video that demonstrates how to make these placement adjustments.